## Instructie Beamteam

De koster bedient de tablet voor de camera's en uitzending. Hiervoor wordt de app Iviewer gebruikt. Om te wisselen tussen de camera's, klik op de betreffende camera onderin (rood betekent geselecteerd). Om het scherm van de laptop te delen voor de uitzending moet de knop "HMDI" geselecteerd zijn.

Met de beelden boven de camera knoppen kun je inzoomen. Het beamteam zit achter de koster in de bank.

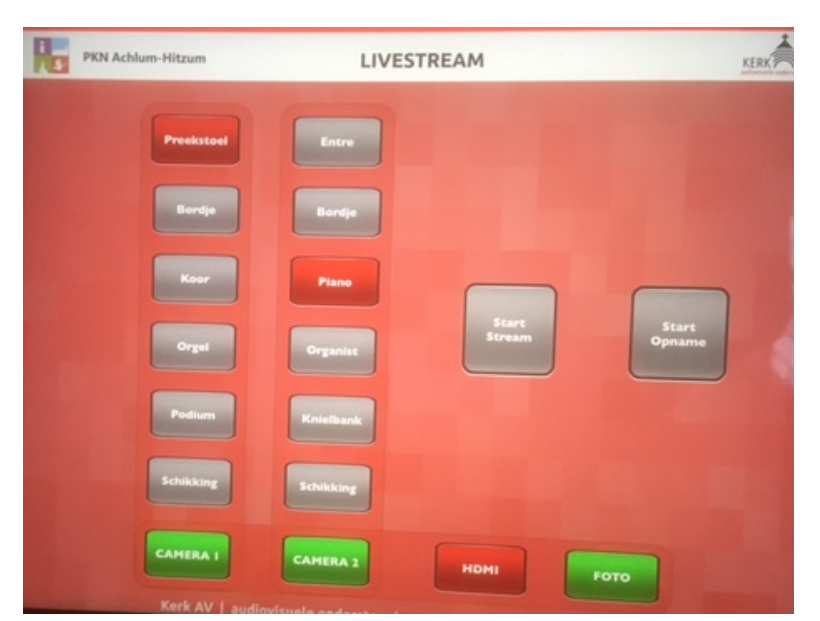

Rechtsboven in beeld "PGM" wordt uitgezonden en is thuis te zien.

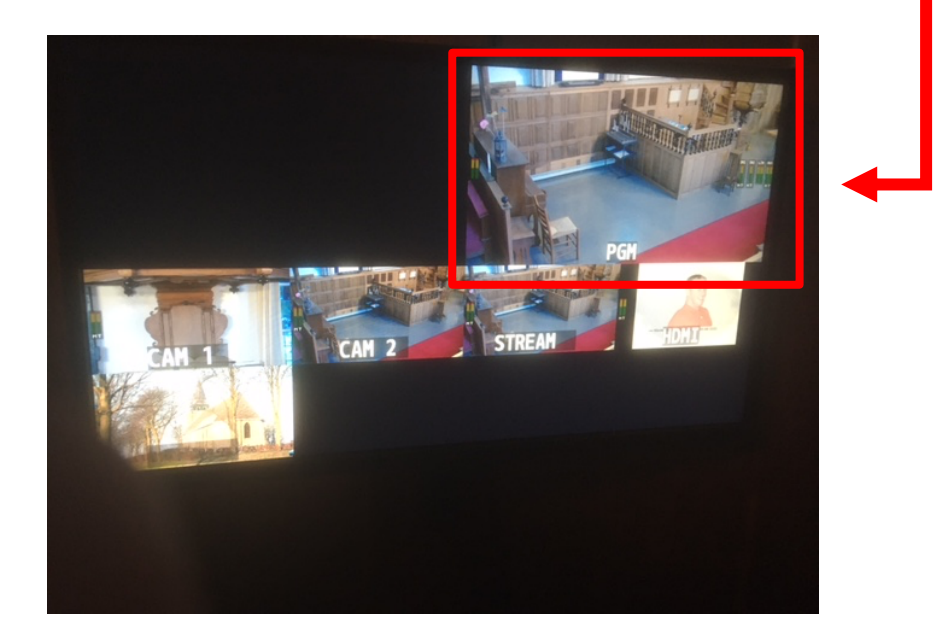

#### Laptop klaar zetten

Neem de presentatie op USB mee.

- 1. Zorg dat de kabel "HMDI koster" in de laptop zit.
- 2. Afhankelijk van op welke plek in de kerk de laptop wordt gebruikt, druk je knop A, B of C op zwarte kastje in. De plek achter de koster is knop C.

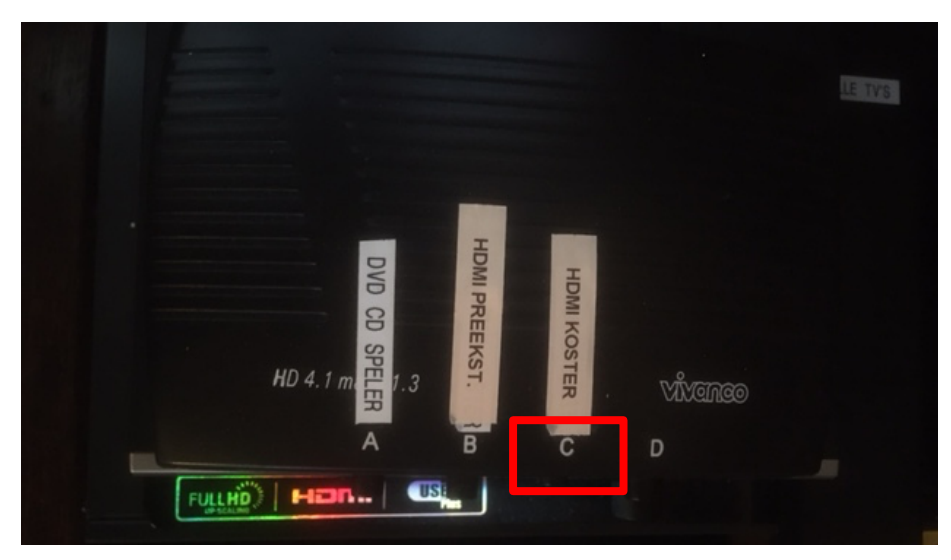

3. Zet de laptop aan (geen wachtwoord). De schermen moeten aan staan (doet Gerrit met groene knop afstandsbediening).

#### Powerpoint presentatie afspelen

- 1. Dubbelklik op het bestand van de presentatie of start eerst powerpoint en open het betreffende bestand.
- 2. Kies bovenin voor "diavoorstelling" en klik links op "Afspelen vanaf het begin" (sneltoets F5)

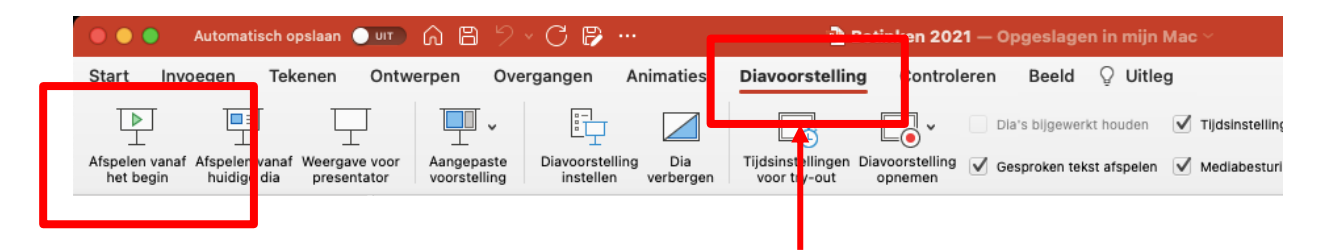

#### **Tips**

Zet de presentatie direct bij de start van de dienst aan (afspelen vanaf het begin). Hiermee voorkom je dat de grote schermen uit gaan. Om nog even niet te tonen, kun je het beeld in de presentatie op zwart zetten. Dit kan ook tussentijds als de dominee aan het woord is en er geen scherm nodig is.

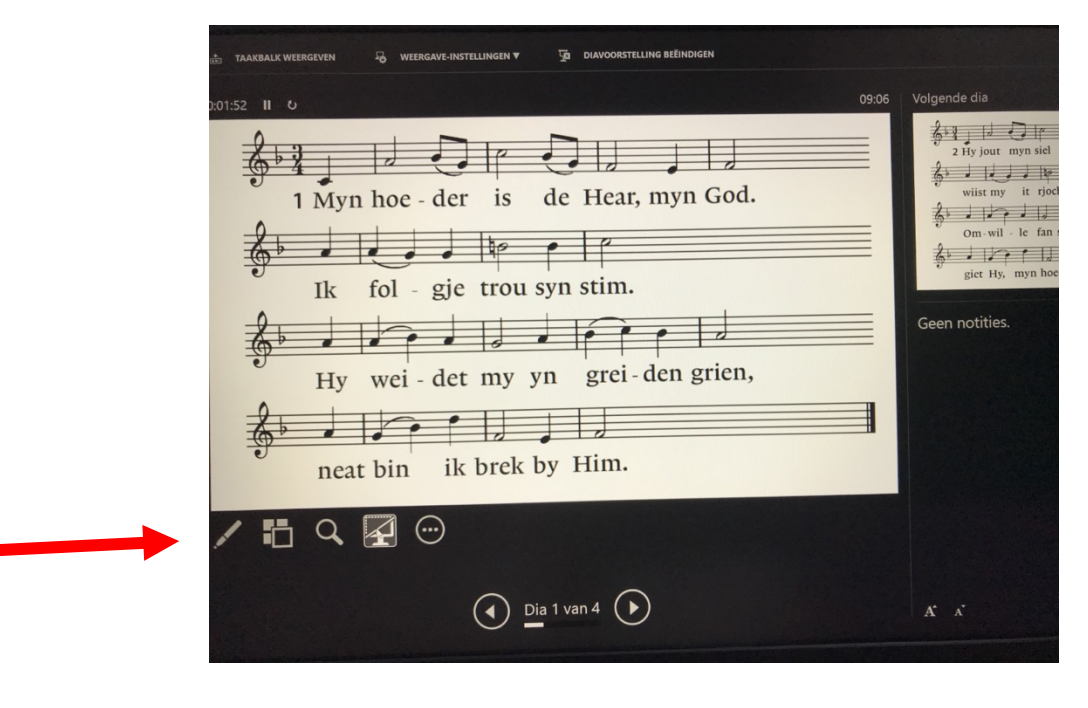

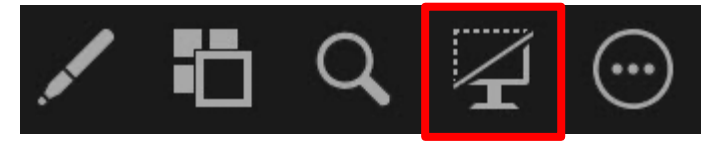

- Tijdens afspelen kun je de dia's bedienen met de pijlen of muis.
- Presentatie snel verlaten: esc-toets

#### Instellingen beeldscherm

Je kunt kiezen tussen beeldscherm dupliceren of uitbreiden. Bij dupliceren zorg je ervoor dat het scherm van de laptop op de grote schermen wordt getoond. Bij uitbreiden van het scherm kun je zelf kiezen wat er op het grote scherm wordt getoond, door het scherm te slepen of bij powerpoint ervoor te kiezen om de presentatie op het grote scherm te tonen. Het meest eenvoudig is "dupliceren".

### Beeldscherm op dupliceren zetten

- 1. Ga naar het menu linksonder.
- 2. Kies voor instellingen (tandwieltje).
- 3. Ga naar systeem en selecteer linksboven "beeldscherm".
- 4. Onderaan bij "meerdere beeldschermen" kies je in het keuzemenu voor "**deze beeldschermen dupliceren**".

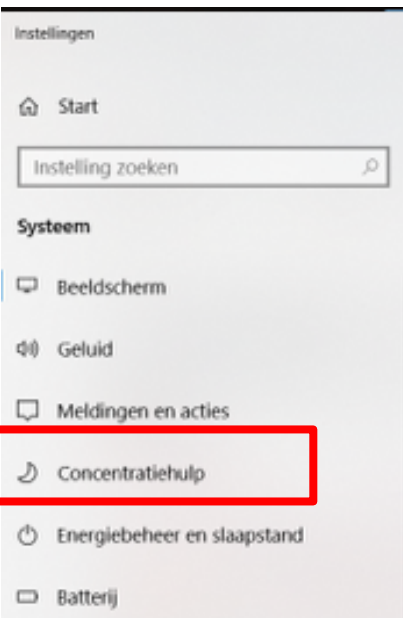

# Beeldscherm

#### Schaal en lay-out

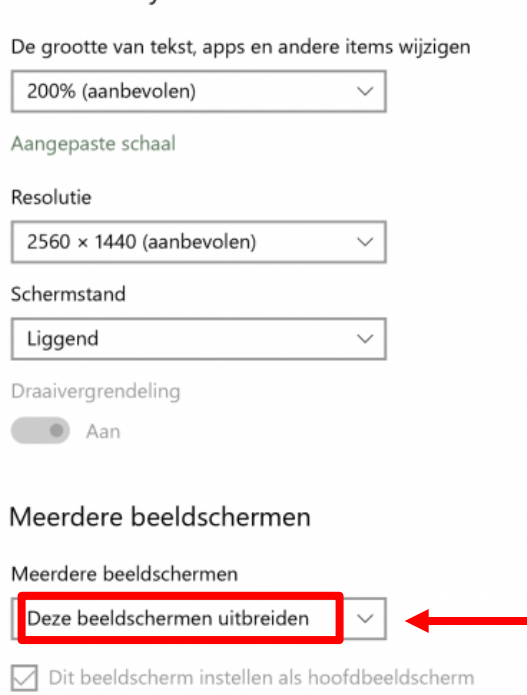